# SK(24)LA SUPPORT

support@skola24.com

# Ledighetsansökan för vårdnadshavaren

Denna manual beskriver hur vårdnadshavare hanterar Ledighetsansökan.

### mm

Efter inloggning i Skola24 via valfri webbläsare trycker du på knappen **Ansöka om ledighet** på startsidan.

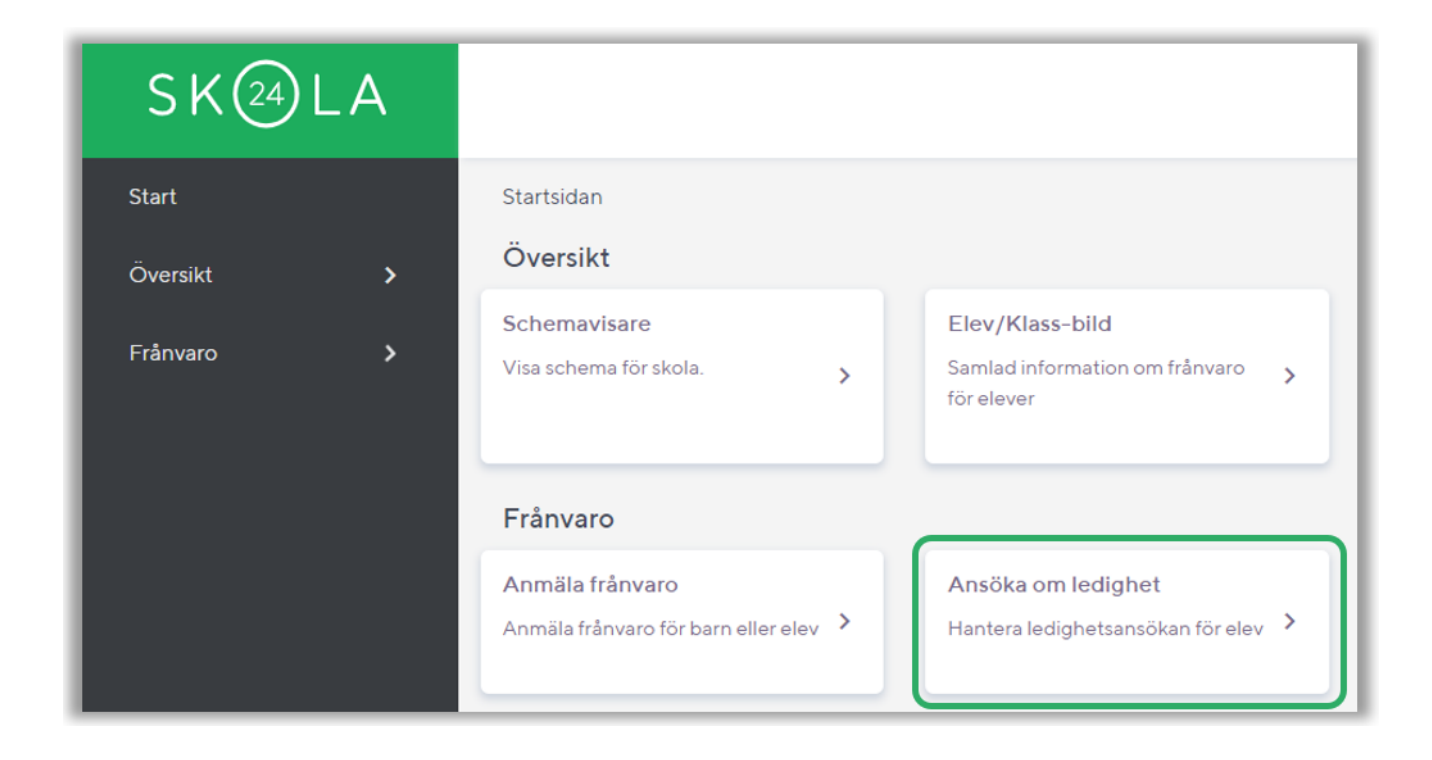

# Välj barn

Om du har mer än ett barn väljer du i listan det barn ansökan avser.

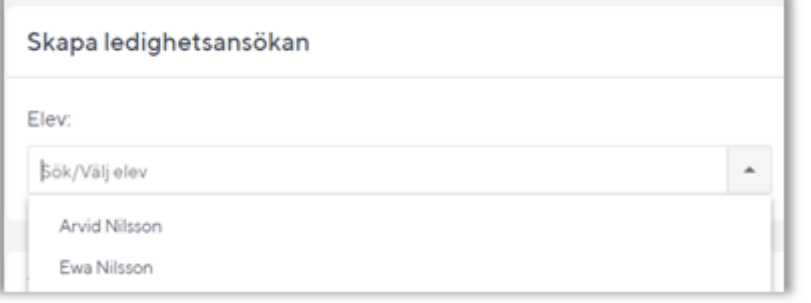

#### Tryck sedan på knappen **Skapa ledighetsansökan**.

Skapa ledighetsansökan

## Skapa en ledighetsansökan

Följ instruktionen här nedanför för att skapa en ledighetsansökan.

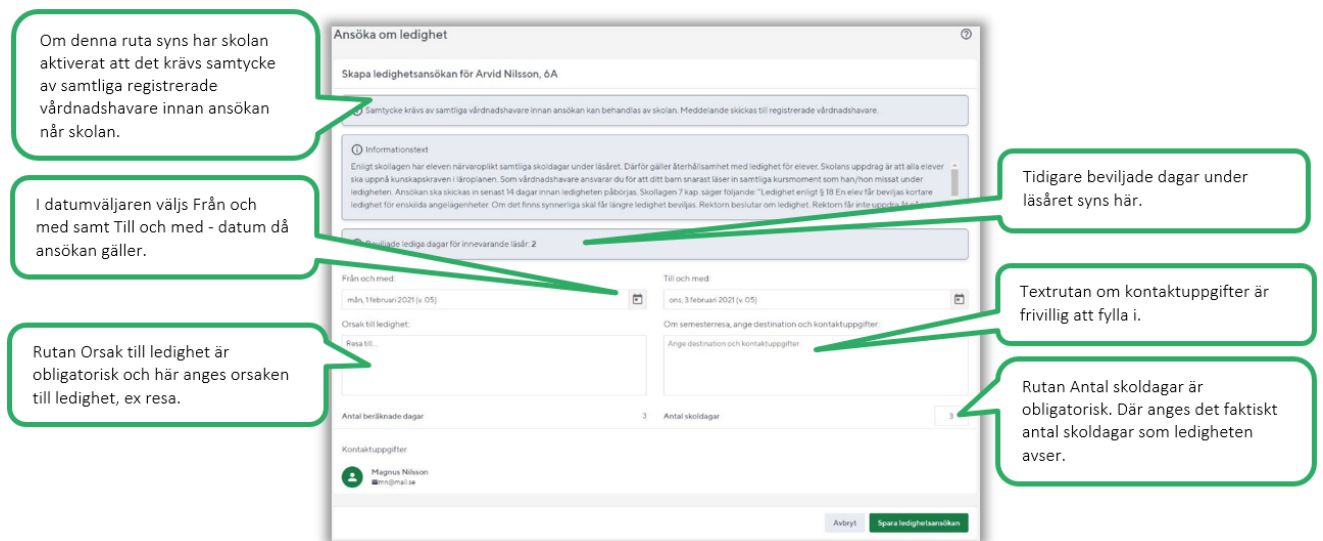

Det är enbart möjligt att ansöka om ledighet för hela dagar. För att slutföra Ledighetsansökan trycker du på **Spara ledighetsansökan**. För att avbryta trycker du istället på knappen **Avbryt**.

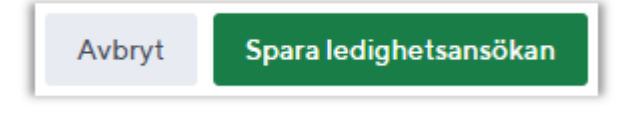

Ett mail skickas nu till skolan om att det finns en ansökan att behandla. Då beslut kring ansökan tagits av skolan skickas per automatik ett mail till samtliga registrerade vårdnadshavare.

### Funktionen Samtycke

Om skolan valt att aktivera funktionen *Samtycke av samtliga föräldrar* syns även denna text i ansökan:

(i) Samtycke krävs av samtliga vårdnadshavare innan ansökan kan behandlas av skolan. Meddelande skickas till registrerade vårdnadshavare.

Då en ansökan skapats skickas ett mail till övriga registrerade vårdnadshavare som måste behandla ansökan genom att antingen Samtycka eller Neka samtycke. Då samtliga registrerade vårdnadshavare behandlat ansökan skickas ett mail till ansvarig lärare för eleven att en ansökan finns att behandla.

Uppdaterad 7 oktober 2021